How To Install Zscaler SSL Trusted Root Certificates

Browsers covered: Firefox

These steps will not affect or fix Internet Explorer or Chrome.

## 1. Locate the two Zscaler certs: "Current" and "New"

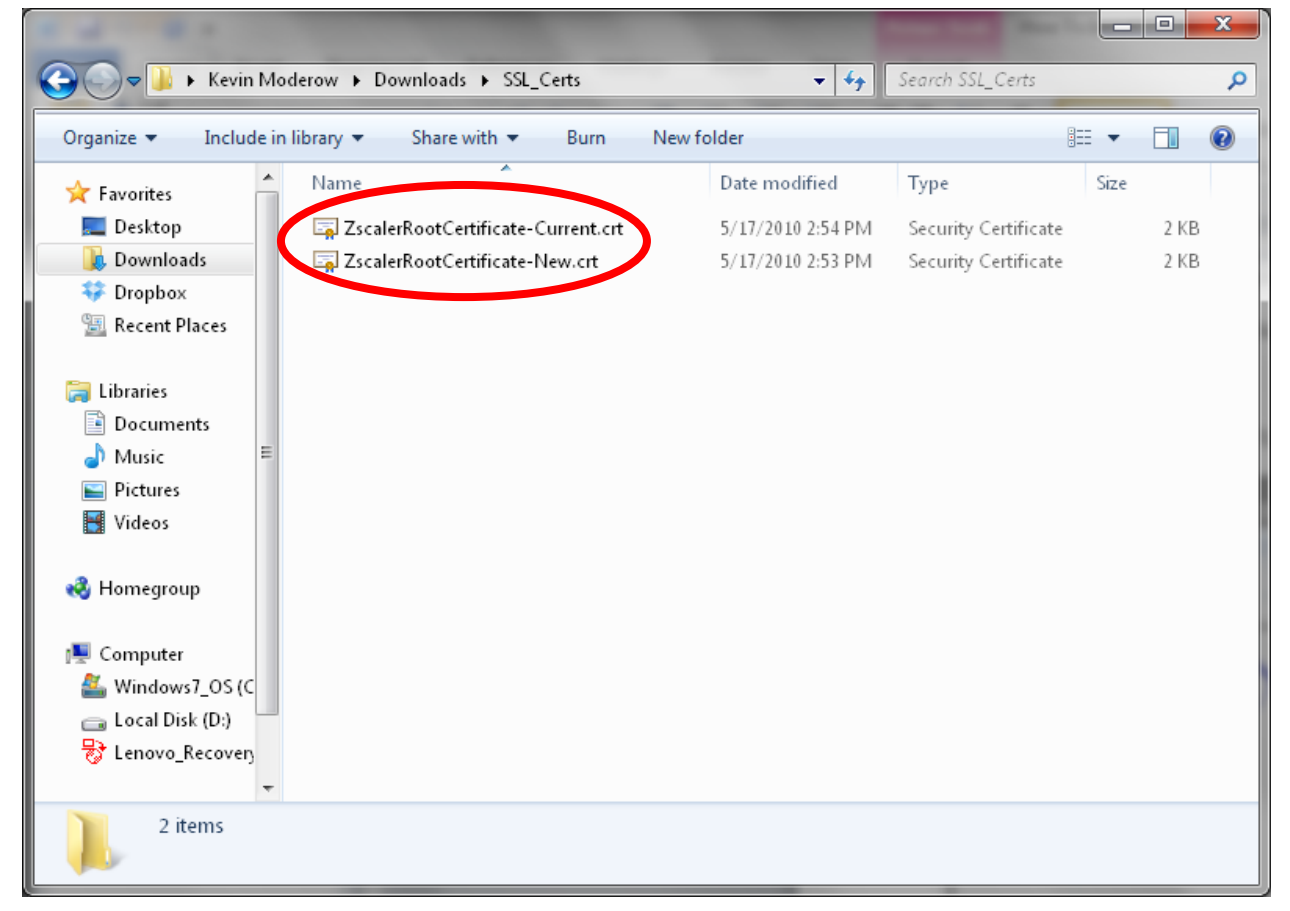

## 2. Open the Firefox Options panel

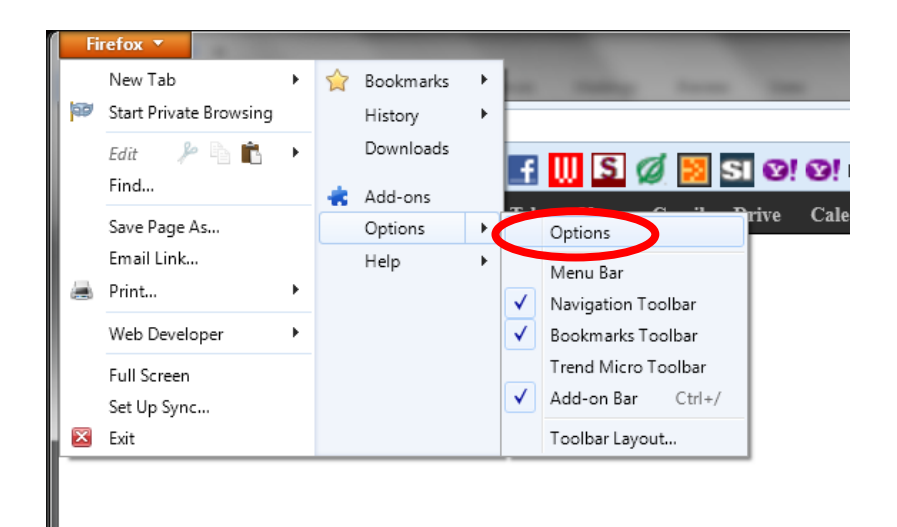

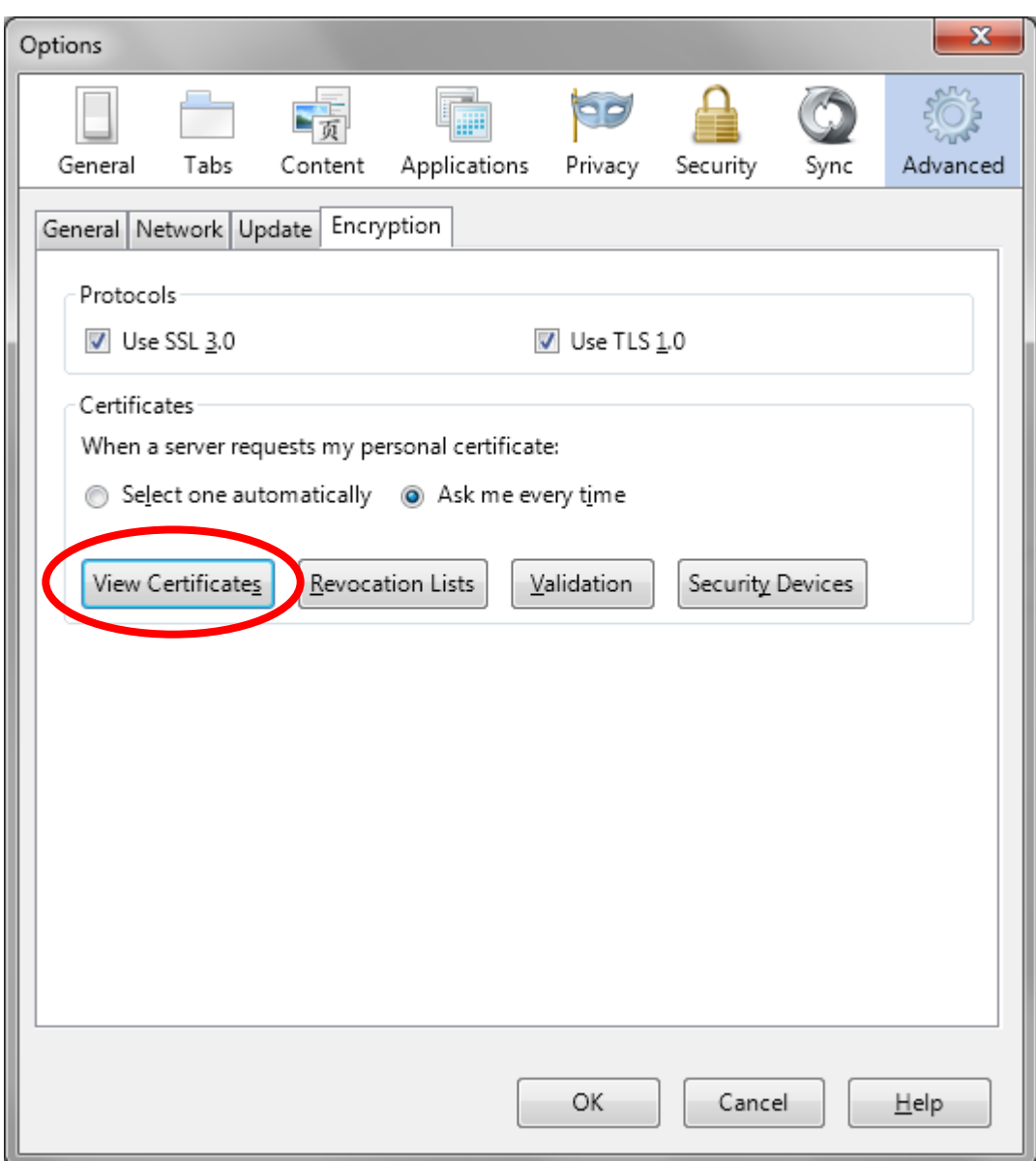

3. Click Advanced and Encryption and then click "View Certificates

## 4. Click Import

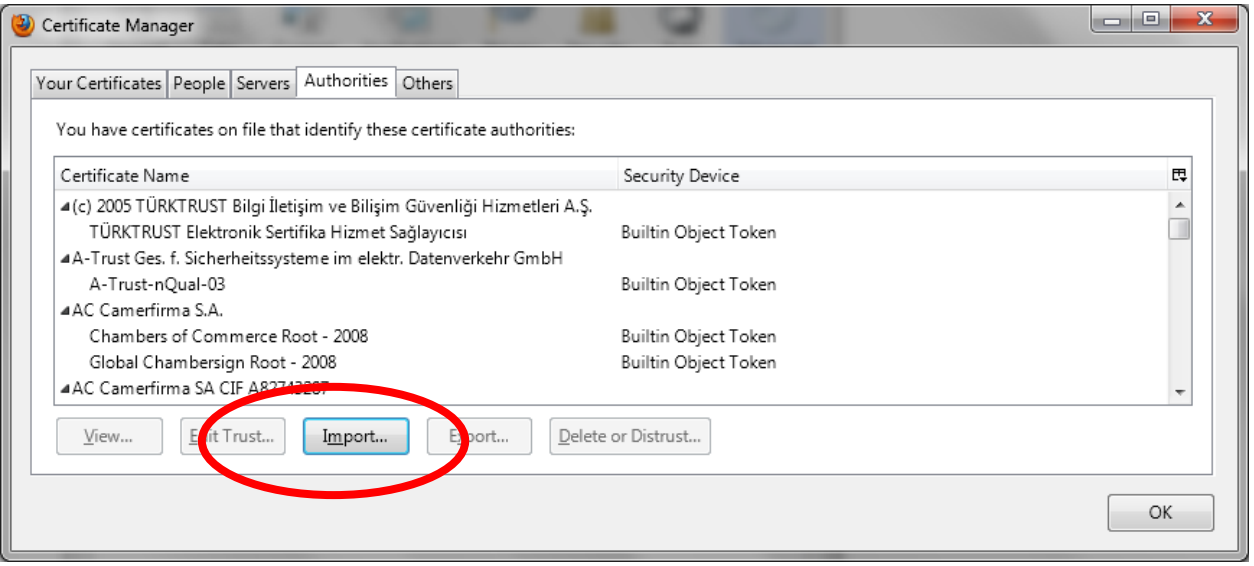

## 5. Navigate to the two certificates

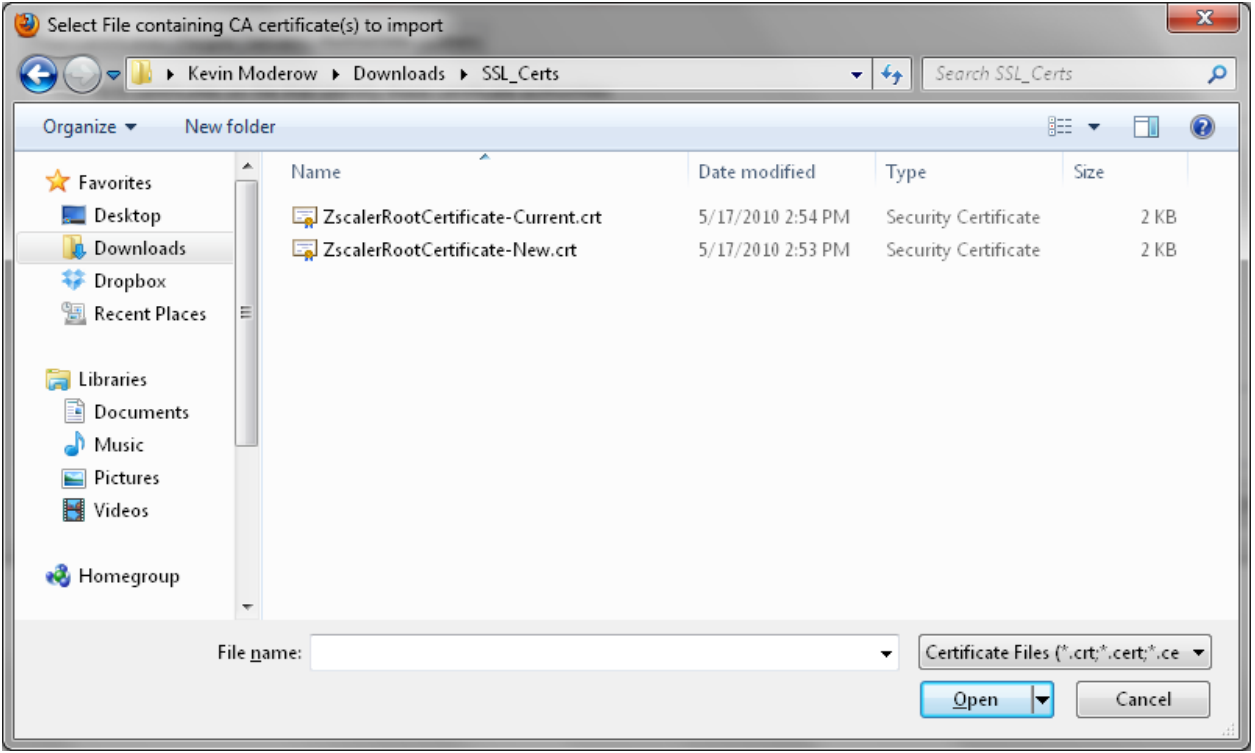

6. Choose the "Current" certificate and click Open

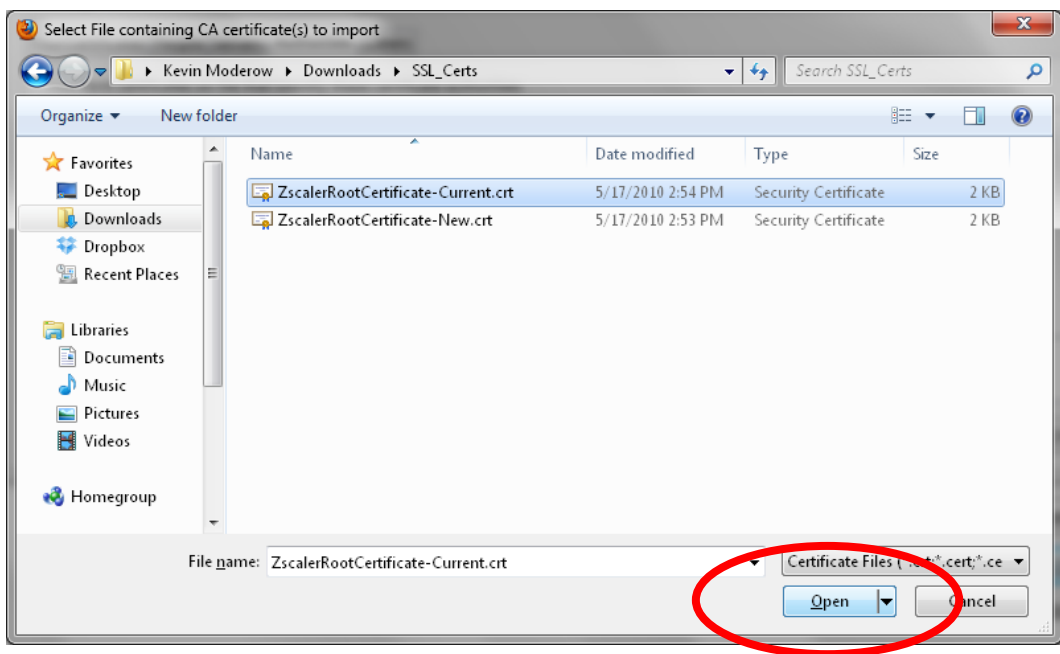

7. Check the box marked "Trust this CA to identify websites and click OK

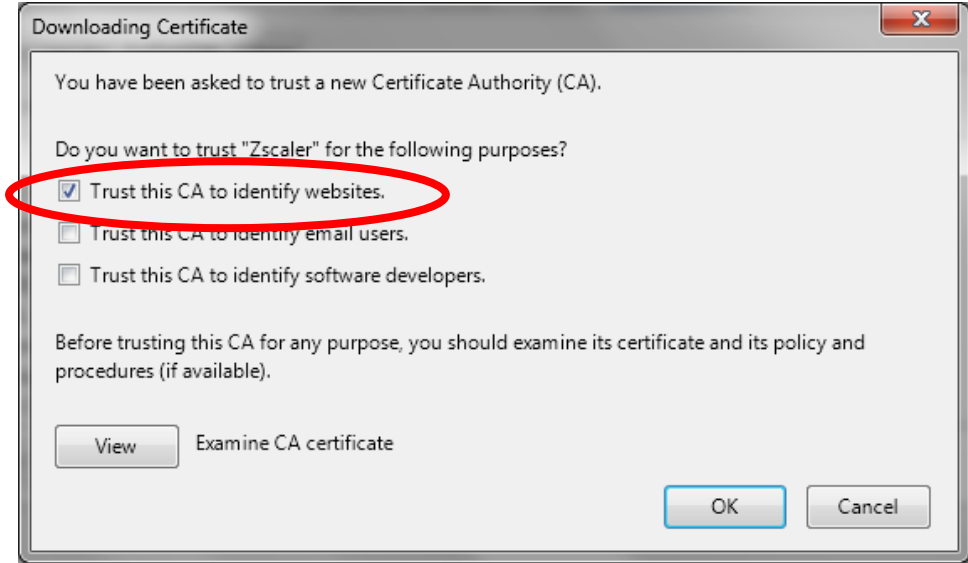

- 8. Repeat steps 4 through 7 for the "New" certificate as well.
- 9. Close all dialogue boxes

Kevin Moderow

kmoderow@mcnc.org